# Dell S2415H User's Guide

Model: S2415H

Regulatory model: S2415Hb

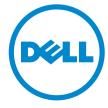

# Notes, Cautions, and Warnings

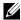

**NOTE:** A NOTE indicates important information that helps you make better use of your computer.

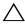

data if instructions are not followed.

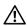

NARNING: A WARNING indicates a potential for property damage, personal injury, or death.

#### Copyright © 2014 Dell Inc. All rights reserved.

Reproduction of these materials in any manner whatsoever without the written permission of Dell Inc. is strictly forbidden.

Trademarks used in this text: Dell and the DELL logo are trademarks of Dell Inc.: Microsoft and Windows are either trademarks or registered trademarks of Microsoft Corporation in the United States and/or other countries, *Intel* is a registered trademark of Intel Corporation in the U.S. and other countries; and ATI is a trademark of Advanced Micro Devices, Inc. ENERGY STAR is a registered trademark of the U.S. Environmental Protection Agency. As an ENERGY STAR partner, Dell Inc. has determined that this product meets the ENERGY STAR guidelines for energy efficiency.

Other trademarks and trade names may be used in this document to refer to either the entities claiming the marks and names or their products. Dell Inc. disclaims any proprietary interest in trademarks and trade names other than its own.

# **Contents**

| About Your Monitor                     | 5                                                                                                    |
|----------------------------------------|----------------------------------------------------------------------------------------------------|
| Package Contents                       | 5                                                                                                    |
|                                        |                                                                                                    |
| • •                                    |                                                                                                    |
| •                                      |                                                                                                    |
|                                        |                                                                                                    |
|                                        |                                                                                                    |
|                                        |                                                                                                    |
|                                        |                                                                                                    |
| 3                                      |                                                                                                    |
| _                                      |                                                                                                    |
|                                        |                                                                                                    |
| -                                      |                                                                                                    |
|                                        |                                                                                                    |
| Wall Mounting (Optional)               | 26                                                                                                    |
| Operating the Monitor                  | 27                                                                                                    |
| Power On the Monitor                   | 27                                                                                                    |
| Using the Front Panel Controls         | 27                                                                                                    |
| Using the On-Screen Display (OSD) Menu | 29                                                                                                    |
| -                                      |                                                                                                    |
| Using Tilt                             | 42                                                                                                    |
| Troubleshooting                        | 43                                                                                                    |
| Self-Test                              | 43                                                                                                    |
| Built-in Diagnostics                   | 44                                                                                                    |
|                                        |                                                                                                    |
|                                        | 47                                                                                                    |
| ·                                      | 40                                                                                                    |
|                                        |                                                                                                    |
|                                        | About Your Monitor  Package Contents Product Features Identifying Parts and Controls Monitor Specifications Plug and Play Capability LCD Monitor Quality and Pixel Policy Maintenance Guidelines  Setting Up the Monitor  Attaching the Stand Connecting Your Monitor Organizing Your Cables Attaching the Cable Cover Removing the Monitor Stand Removing the Monitor Stand Removing the Monitor.  Power On the Monitor  Using the Front Panel Controls Using the Maximum Resolution Using Tilt  Troubleshooting Self-Test Built-in Diagnostics Common Problems Product Specific Problems Mobile High-Definition Link (MHL) Specific Problems Speakers Specific Problems |

Contents | 3

| 5 | Appendix49                                   |
|---|----------------------------------------------|
|   | FCC Notices (U.S. Only) and Other Regulatory |
|   | Information49                                |
|   | Contact Dell                                 |
|   | Setting Up Your Monitor49                    |

## **About Your Monitor**

# **Package Contents**

Your monitor ships with the components shown below. Make sure that you have received all the components and Contact Dell if something is missing.

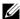

**NOTE:** Some items may be optional and may not ship with your monitor. Some features or media may not be available in certain countries.

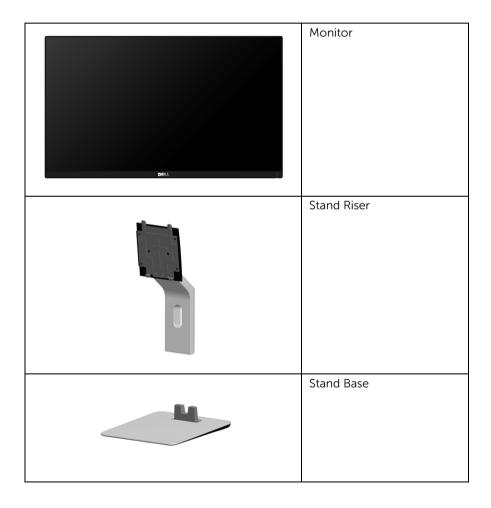

|   | Cable Cover                                                                                                    |
|---|----------------------------------------------------------------------------------------------------|
|   | Power Cable (Varies by<br>Country)                                                                                                |
|   | Power Adapter                                                                                                    |
| V | HDMI Cable                                                                                                    |
|   | <ul> <li>Drivers and<br/>Documentation Media</li> <li>Quick Setup Guide</li> <li>Safety and Regulatory<br/>Information</li> </ul> |

### **Product Features**

The **Dell S2415H** flat panel monitor has an active matrix, Thin-Film Transistor (TFT), Liquid Crystal Display (LCD), and Light Emitting Diode (LED) backlight. The monitor features include:

- 60.47 cm (23.8-inch) viewable area display (measured diagonally). 1920 x 1080 resolution with full-screen support for lower resolutions.
- Wide viewing angle to allow viewing from a sitting or standing position, or while moving from side-to-side.
- Mega Dynamic Contrast Ratio (8,000,000:1).
- Tilt capability.
- Ultra-thin bezel minimizes the bezel gap in multi-monitor usage, enabling easier set up with an elegant viewing experience.
- Extensive digital connectivity with HDMI (MHL) helps future-proof your monitor.
- Removable stand and Video Electronics Standards Association (VESA™) 100 mm mounting holes for flexible mounting solutions.
- Plug and play capable.
- Color gamut of 72% (CIE1931).
- On-Screen Display (OSD) adjustments for easy setup and screen optimization.
- Software and documentation media includes an Information File (INF), Image Color Matching File (ICM), and product documentation.
- Dell Display Manager Software (Available on the disc shipped with the monitor).
- Energy Saver feature for Energy Star compliance.
- Security-lock slot.
- Stand lock.
- Capability to switch from wide aspect to standard aspect ratio while maintaining image quality.
- EPEAT Gold Rating.
- BFR/PVC-reduced.
- TCO-Certified Displays.
- Arsenic-Free glass and Mercury-Free for the panel only.
- 0.5 W standby power when in the sleep mode.
- Energy Gauge shows the energy level being consumed by the monitor in real time.

# **Identifying Parts and Controls**

## **Front View**

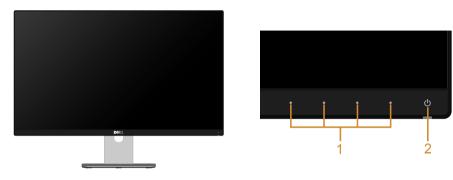

**Front Panel Controls** 

| Label | Description                                                            |  |
|-------|------------------------------------------------------------------------|--|
| 1     | Function buttons (For more information, see     Operating the Monitor) |  |
| 2     | Power On/Off button (with LED indicator)                               |  |

## **Back View**

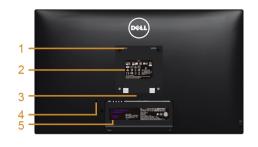

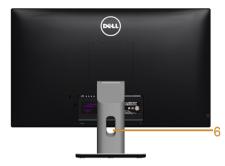

#### **Back View with Monitor Stand**

| Label | Description                                                              | Use                                                                        |
|-------|--------------------------------------------------------------------------|----------------------------------------------------------------------------|
| 1     | VESA mounting holes<br>(100 mm x 100 mm - behind<br>attached VESA cover) | Wall mount monitor using VESA-compatible wall mount kit (100 mm x 100 mm). |
| 2     | Regulatory label                                                         | Lists the regulatory approvals.                                            |
| 3     | Stand release button                                                     | Releases stand from monitor.                                               |
| 4     | Security lock slot                                                       | Secures monitor with security lock (security lock not included).           |
| 5     | Barcode serial number label                                              | Refer to this label if you need to contact Dell for technical support.     |
| 6     | Cable management slot                                                    | Uses to organize cables by placing them through the slot.                  |

## **Side View**

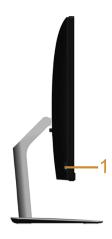

| I | Label | Description    | Use                  |
|---|-------|----------------|----------------------|
| ĺ | 1     | Headphone port | Connect a headphone. |

## **Bottom View**

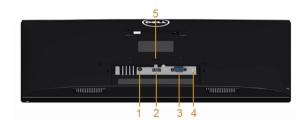

**Bottom View without Monitor Stand** 

| Label | Description        | Use                                                                             |  |
|-------|--------------------|---------------------------------------------------------------------------------|--|
| 1     | Power adapter port | Connect the power adapter.                                                      |  |
| 2     | HDMI (MHL) port    | Connect your computer with HDMI cable or MHL devices with MHL cable (optional). |  |
| 3     | VGA port           | Connect your computer with VGA cable (optional).                                |  |
| 4     | Audio Line-In port | Connect to your computer audio output (optional).                               |  |
| 5     | Stand lock         | Lock the stand to the monitor using a M3 x 6 mm screw (screw not included).     |  |

# **Monitor Specifications**

# **Flat Panel Specifications**

| Model                                       | S2415H                                                |  |
|---------------------------------------------|-------------------------------------------------------|--|
| Screen type                                 | Active matrix - TFT LCD                               |  |
| Panel type                                  | In Plane Switching (IPS)                              |  |
| Viewable image                              |                                                       |  |
| Diagonal                                    | 604.70 mm (23.8 inches)                               |  |
| Horizontal, Active Area                     | 527.04 mm (20.75 inches)                              |  |
| Vertical, Active Area                       | 296.46 mm (11.67 inches)                              |  |
| Area                                        | 156246.28 mm <sup>2</sup> (242.18 inch <sup>2</sup> ) |  |
| Pixel pitch                                 | 0.2745 mm x 0.2745 mm                                 |  |
| Viewing angle 178° (vertical) typical       |                                                       |  |
|                                             | 178° (horizontal) typical                             |  |
| Luminance output                            | 250 cd/m² (typical)                                   |  |
| Contrast ratio                              | 1000 to 1 (typical)                                   |  |
|                                             | 8,000,000 to 1 (Mega Dynamic Contrast On)             |  |
| Faceplate coating                           | Glare with Hard coating (3H)                          |  |
| Backlight                                   | LED edgelight system                                  |  |
| Response time 6 ms (typical) with Overdrive |                                                       |  |
| Color depth                                 | 16.77 million colors                                  |  |
| Color gamut                                 | CIE 1931* (72%)                                       |  |

 $<sup>\</sup>star$  Color gamut (typical) is based on CIE1976 (85%) and CIE1931 (72%) test standards.

# **Resolution Specifications**

| Model                     | S2415H                       |
|---------------------------|------------------------------|
| Horizontal scan range     | 30 kHz to 83 kHz (automatic) |
| Vertical scan range       | 56 Hz to 75 Hz (automatic)   |
| Maximum preset resolution | 1920 x 1080 at 60 Hz         |

# **Supported Video Modes**

| Model                                               | S2415H                                     |
|-----------------------------------------------------|--------------------------------------------|
| Video display capabilities<br>(VGA & HDMI playback) | 480i, 480p, 576i, 576p, 720p, 1080i, 1080p |

# **Preset Display Modes**

| Display Mode      | Horizontal<br>Frequency (kHz) | Vertical<br>Frequency (Hz) | Pixel Clock<br>(MHz) | Sync Polarity<br>(Horizontal/<br>Vertical) |
|-------------------|-------------------------------|----------------------------|----------------------|--------------------------------------------|
| VESA, 720 x 400   | 31.5                          | 70.1                       | 28.3                 | -/+                                        |
| VESA, 640 x 480   | 31.5                          | 60.0                       | 25.2                 | -/-                                        |
| VESA, 640 x 480   | 37.5                          | 75.0                       | 31.5                 | -/-                                        |
| VESA, 800 x 600   | 37.9                          | 60.3                       | 40.0                 | +/+                                        |
| VESA, 800 x 600   | 46.9                          | 75.0                       | 49.5                 | +/+                                        |
| VESA, 1024 x 768  | 48.4                          | 60.0                       | 65.0                 | -/-                                        |
| VESA, 1024 x 768  | 60.0                          | 75.0                       | 78.8                 | +/+                                        |
| VESA, 1280 x 1024 | 64.0                          | 60.0                       | 108.0                | +/+                                        |
| VESA, 1280 x 1024 | 80.0                          | 75.0                       | 135.0                | +/+                                        |
| VESA, 1152 x 864  | 67.5                          | 75.0                       | 108.0                | +/+                                        |
| VESA, 1600 x 900  | 75.0                          | 60.0                       | 162.0                | +/+                                        |
| VESA, 1920 x 1080 | 67.5                          | 60.0                       | 148.5                | +/+                                        |

## **MHL Source Display Modes**

| Display Mode      | Frequency (Hz) |
|-------------------|----------------|
| 640 x 480p        | 60             |
| 720 x 480p        | 60             |
| 720 x 576p        | 50             |
| 1280 x 720p       | 60             |
| 1280 x 720p       | 50             |
| 1920 x 1080i      | 60             |
| 1920 x 1080i      | 50             |
| 1920 x 1080p      | 30             |
| 1920 x 1080p      | 60             |
| 1920 x 1080p      | 50             |
| 720 (1440) x 480i | 60             |
| 720 (1440) x 576i | 50             |

## **Electrical Specifications**

| Model                  |                                         | S2415H                                                                                                    |
|------------------------|-----------------------------------------|----------------------------------------------------------------------------------------------------|
| Video input signals    |                                         | <ul> <li>Analog RGB, 0.7 Volts +/- 5%, positive polarity at 75 ohm input impedance</li> <li>HDMI 1.4 (MHL 2.1), 600mV for each differential line, 100 ohm input impedance per differential pair</li> </ul> |
| Synchroniza<br>signals | ition input                             | Separate horizontal and vertical synchronizations, polarity-free TTL level, SOG (Composite SYNC on green)                                                                                                  |
| AC/DC<br>adapter*      | Input voltage/<br>frequency/<br>current | 100 -240 VAC / 50 or 60 Hz <u>+</u> 3 Hz/1.7 A (maximum)                                                                                                    |
|                        | Output<br>voltage/<br>current           | Output: 19.5 VDC / 3.34 A                                                                                                    |
| Inrush current         |                                         | 115 V/230V: 150 A (Max.)**                                                                                                    |

<sup>\*</sup>Qualified Compatible AC/DC adapters.

<sup>\*\*</sup>The AC source must be using chroma 6530 3KV source or other same level AC source.

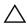

CAUTION: To avoid damage to the monitor, use only the adapter designed for this particular Dell monitor.

| Brand | Manufacturer | Model        | Polarity               |
|-------|--------------|--------------|------------------------|
| Dell  | Delta        | DA65NM111-00 | <b>⊕</b> - <b>©</b> -⊖ |
| Dell  | Chicony      | HA65NS5-00   | <b>⊕</b> - <b>©</b> -⊖ |

# **Speaker Specifications**

| Model               | S2415H          |
|---------------------|-----------------|
| Speaker rated power | 2 x 3 W         |
| Frequency Response  | 200 Hz - 20 kHz |
| Impedance           | 4 ohm           |

# **Physical Characteristics**

| Model                                 | S2415H                                                                         |  |
|---------------------------------------|--------------------------------------------------------------------------------|--|
| Connector type                        | 15-pin D-subminiature (Blue connector);<br>HDMI (MHL); Audio-In; Headphone-Out |  |
| Signal cable type                     | Digital: detachable, HDMI, 19 pins                                             |  |
|                                       | Digital: detachable, MHL, 19 pins                                              |  |
| Dimensions (with stand)               |                                                                                |  |
| Height                                | 404.6 mm (15.93 inches)                                                        |  |
| Width                                 | 539.1 mm (21.23 inches)                                                        |  |
| Depth                                 | 180.0 mm (7.09 inches)                                                         |  |
| Dimensions (without stand)            |                                                                                |  |
| Height                                | 321.1 mm (12.64 inches)                                                        |  |
| Width                                 | 539.1 mm (21.23 inches)                                                        |  |
| Depth                                 | 45.9 mm (1.81 inches)                                                          |  |
| Stand dimensions                      |                                                                                |  |
| Height                                | 318.9 mm (12.56 inches)                                                        |  |
| Width                                 | 190.0 mm (7.48 inches)                                                         |  |
| Depth                                 | 180.0 mm (7.09 inches)                                                         |  |
| Weight                                |                                                                                |  |
| Weight with packaging                 | 6.83 kg (15.06 lb)                                                             |  |
| Weight with stand assembly and cables | 4.72 kg (10.41 lb)                                                             |  |

| Weight without stand assembly (For wall mount or VESA mount considerations - no cables) | 3.24 kg (7.14 lb) |
|-----------------------------------------------------------------------------------------|-------------------|
| Weight of stand assembly                                                                | 1.01 kg (2.23 lb) |
| Front frame gloss                                                                       | 14%~20%           |

## **Environmental Characteristics**

| Model               | S2415H                                        |  |  |  |
|---------------------|-----------------------------------------------|--|--|--|
| Temperature         |                                               |  |  |  |
| Operating           | 0 °C to 40 °C (32 °F to 104 °F)               |  |  |  |
| Non-operating       | • Storage: -20 °C to 60 °C (-4 °F to 140 °F)  |  |  |  |
|                     | • Shipping: -20 °C to 60 °C (-4 °F to 140 °F) |  |  |  |
| Humidity            |                                               |  |  |  |
| Operating           | 10% to 80% (non-condensing)                   |  |  |  |
| Non-operating       | • Storage: 5% to 90% (non-condensing)         |  |  |  |
|                     | Shipping: 5% to 90% (non-condensing)          |  |  |  |
| Altitude            |                                               |  |  |  |
| Operating           | 5,000 m (16,404 ft) (maximum)                 |  |  |  |
| Non-operating       | 12,192 m (40,000 ft) (maximum)                |  |  |  |
| Thermal dissipation | • 122.83 BTU/hour (maximum)                   |  |  |  |
|                     | • 61.42 BTU/hour (typical)                    |  |  |  |

### **Power Management Modes**

If you have VESA's DPM<sup>TM</sup> compliant display card or software installed in your PC, the monitor can automatically reduce its power consumption when not in use. This is referred to as *Power Save Mode\**. If the computer detects input from the keyboard, mouse, or other input devices, the monitor automatically resumes functioning. The following table shows the power consumption and signaling of this automatic power saving feature.

| VESA Modes          | Horizontal<br>Sync | Vertical<br>Sync | Video   | Power<br>Indicator | Power<br>Consumption               |
|---------------------|--------------------|------------------|---------|--------------------|------------------------------------|
| Normal<br>operation | Active             | Active           | Active  | White              | 36 W (maximum)**<br>18 W (typical) |
| Active-off<br>mode  | Inactive           | Inactive         | Blanked | White (Breathing)  | Less than 0.5 W                    |
| Switch off          | -                  | -                | -       | Off                | Less than 0.5 W                    |

The OSD functions only in the normal operation mode. When any button is pressed in the Active-off mode, one of the following messages will be displayed:

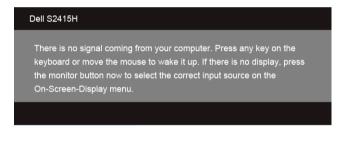

or

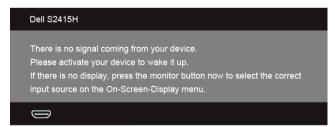

<sup>\*</sup> Zero power consumption in OFF mode can only be achieved by disconnecting the power adapter from the monitor.

<sup>\*\*</sup> Maximum power consumption with maximum luminance.

Activate the computer and the monitor to gain access to the OSD.

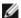

**NOTE:** This monitor is **ENERGY STAR**®-compliant.

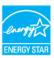

# **Pin Assignments**

#### VGA Connector

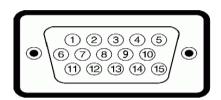

| Pin<br>Number | 15-pin Side of the<br>Connected Signal Cable |
|---------------|----------------------------------------------|
| 1             | Video-Red                                    |
| 2             | Video-Green                                  |
| 3             | Video-Blue                                   |
| 4             | GND                                          |
| 5             | Self-test                                    |
| 6             | GND-R                                        |
| 7             | GND-G                                        |
| 8             | GND-B                                        |
| 9             | Computer 5 V/3.3 V                           |
| 10            | GND-sync                                     |
| 11            | GND                                          |
| 12            | DDC data                                     |
| 13            | H-sync                                       |
| 14            | V-sync                                       |
| 15            | DDC clock                                    |

#### **HDMI** Connector

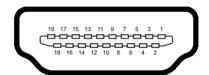

| Pin<br>Number | 19-pin Side of the<br>Connected Signal Cable |
|---------------|----------------------------------------------|
| 1             | TMDS DATA 2+                                 |
| 2             | TMDS DATA 2 SHIELD                           |
| 3             | TMDS DATA 2-                                 |
| 4             | TMDS DATA 1+                                 |
| 5             | TMDS DATA 1 SHIELD                           |
| 6             | TMDS DATA 1-                                 |
| 7             | TMDS DATA 0+                                 |
| 8             | TMDS DATA 0 SHIELD                           |
| 9             | TMDS DATA 0-                                 |
| 10            | TMDS CLOCK+                                  |
| 11            | TMDS CLOCK SHIELD                            |
| 12            | TMDS CLOCK-                                  |
| 13            | CEC                                          |
| 14            | Reserved (N.C. on device)                    |
| 15            | DDC CLOCK (SCL)                              |
| 16            | DDC DATA (SDA)                               |
| 17            | DDC/CEC Ground                               |
| 18            | +5V POWER                                    |
| 19            | HOT PLUG DETECT                              |

#### MHL Connector

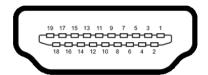

| Pin<br>Number | 19-pin Side of the<br>Connected Signal Cable |
|---------------|----------------------------------------------|
| 1             | TMDS DATA 2+                                 |
| 2             | TMDS DATA 2 SHIELD                           |
| 3             | TMDS DATA 2-                                 |
| 4             | TMDS DATA 1+                                 |
| 5             | GND                                          |
| 6             | TMDS DATA 1-                                 |
| 7             | MHL+                                         |
| 8             | TMDS DATA 0 SHIELD                           |
| 9             | MHL-                                         |
| 10            | TMDS CLOCK+                                  |
| 11            | GND                                          |
| 12            | TMDS CLOCK-                                  |
| 13            | CEC                                          |
| 14            | Reserved (N.C. on device)                    |
| 15            | DDC CLOCK (SCL)                              |
| 16            | DDC DATA (SDA)                               |
| 17            | GND                                          |
| 18            | VBUS (+5V, 900mA maximum)                    |
| 19            | CBUS                                         |

# Plug and Play Capability

You can install the monitor in any Plug and Play-compatible system. The monitor automatically provides the computer system with its Extended Display Identification Data (EDID) using Display Data Channel (DDC) protocols so the system can configure itself and optimize the monitor settings. Most monitor installations are automatic; you can select different settings if desired. For more information about changing the monitor settings, see Operating the Monitor.

About Your Monitor | 19

# **LCD Monitor Quality and Pixel Policy**

During the LCD Monitor manufacturing process, it is not uncommon for one or more pixels to become fixed in an unchanging state which are hard to see and do not affect the display quality or usability. For more information on Dell Monitor Quality and Pixel Policy, see Dell Support site at: http://www.dell.com/support/monitors.

#### **Maintenance Guidelines**

## **Cleaning Your Monitor**

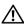

WARNING: Before cleaning the monitor, unplug the monitor power cable from the electrical outlet.

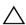

CAUTION: Read and follow the Safety Instructions before cleaning the monitor.

For best practices, follow the instructions in the list below while unpacking, cleaning, or handling your monitor:

- To clean your anti-static screen, lightly dampen a soft, clean cloth with water. If
  possible, use a special screen-cleaning tissue or solution suitable for the antistatic coating. Do not use benzene, thinner, ammonia, abrasive cleaners, or
  compressed air.
- Use a lightly-dampened, warm cloth to clean the monitor. Avoid using detergent of any kind as some detergents leave a milky film on the monitor.
- If you notice white powder when you unpack your monitor, wipe it off with a cloth.
- Handle your monitor with care as a darker-colored monitor may get scratched and show white scuff marks more than a lighter-colored monitor.
- To help maintain the best image quality on your monitor, use a dynamically changing screen saver and turn Off your monitor when not in use.

# **Setting Up the Monitor**

# **Attaching the Stand**

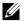

**NOTE:** The stand riser and stand base are detached when the monitor is shipped from the factory.

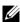

**NOTE:** The procedure below is applicable for the default stand. If you purchased any other stand, see the documentation shipped with the stand to set it up.

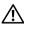

WARNING: Place monitor of a flat, clean, and soft surface to avoid scratching the display panel.

**1** Assemble the stand riser to stand base.

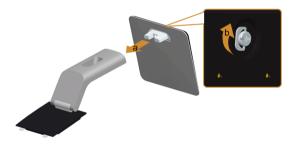

- **a** Attach the stand riser to the stand base.
- **b** Tighten the thumbscrew below the stand base.
- 2 Attach the stand assembly to the monitor.

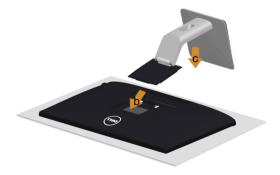

- **a** Remove the cover and place the monitor on it.
- **b** Insert the two tabs on the upper part of the stand in the slots on the back of the monitor.
- **c** Press the stand down till it snaps into place.

## **Connecting Your Monitor**

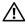

WARNING: Before you begin any of the procedures in this section, follow the Safety Instructions.

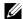

**NOTE:** Do not connect all cables to the computer at the same time.

To connect your monitor to the computer:

- 1 Turn Off your computer and disconnect the power cable.
- 2 Connect the VGA/HDMI/audio cable from your monitor to the computer.

## Connecting the blue VGA cable

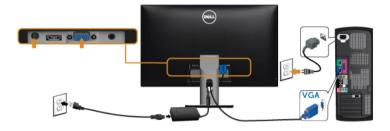

### Connecting the HDMI cable

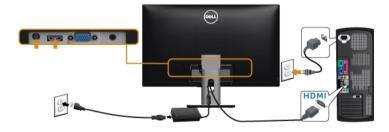

## Connecting the audio cable

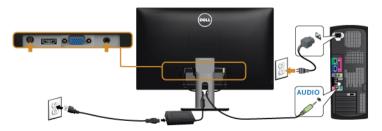

### Using the Mobile-High Definition Link (MHL)

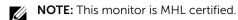

**NOTE:** To use the MHL function, use only MHL certified cable and source devices that support MHL output.

**NOTE:** Some MHL source devices may take more than a few seconds or longer to output an image, depending on MHL source devices.

**NOTE:** When the connected MHL source device enters Standby mode, the monitor displays a black screen or the message below, depending on MHL source device's output.

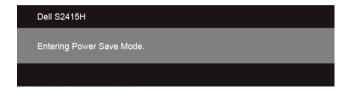

To enable MHL connection, please perform the below steps:

- 1 Plug the power adapter to your monitor and to a power outlet.
- 2 Connect the (micro) USB port on you MHL source device to HDMI (MHL) port on the monitor with a MHL certified cable (See Bottom View for details).
- **3** Turn On the monitor and the MHL source device.

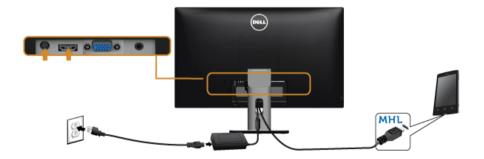

- **4** Select input source on monitor to HDMI (MHL) by using OSD Menu (See Using the On-Screen Display (OSD) Menu for details).
- 5 If the monitor does not display an image, see Mobile High-Definition Link (MHL) Specific Problems.

# **Organizing Your Cables**

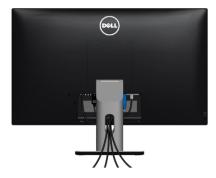

After attaching all necessary cables to your monitor and computer, (See Connecting Your Monitor for cable attachment,) organize all cables as shown above.

# **Attaching the Cable Cover**

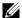

**NOTE:** The cable cover is detached when the monitor is shipped from the factory.

- 1 Insert the two tabs on the bottom part of the cable cover in the slots on the back of the monitor.
- 2 Press the cable cover till it snaps into place.

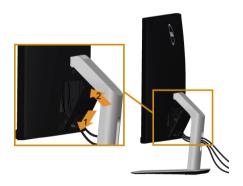

## **Removing the Monitor Stand**

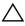

CAUTION: To prevent scratches on the LCD screen while removing the stand, make sure that the monitor is placed on a soft, clean surface.

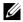

**NOTE:** The procedure below is applicable for the default stand. If you purchased any other stand, see the documentation shipped with the stand to set it up.

#### To remove the stand:

- Place the monitor on a soft cloth or cushion.
- 2 Press and hold the stand-release button.
- **3** Lift the stand up and away from the monitor.

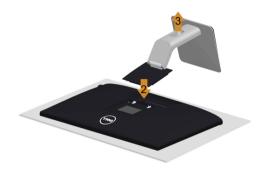

# Removing the Cable Cover

- 1 Press the tab on the cable cover.
- 2 Remove the two tabs on the bottom part of the cable cover from the slots on the back of the monitor.

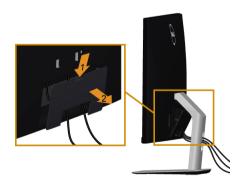

# Wall Mounting (Optional)

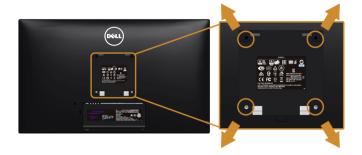

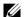

NOTE: Use M4 x 10 mm screws to connect the monitor to the wall-mounting kit.

Refer to the instructions that come with the VESA-compatible wall mounting kit.

- 1 Place the monitor panel on a soft cloth or cushion on a stable, flat table.
- **2** Remove the stand.
- **3** Use a Phillips crosshead screwdriver to remove the four screws securing the plastic cover.
- **4** Attach the mounting bracket from the wall mounting kit to the monitor.
- 5 Mount the monitor on the wall by following the instructions that comes with the wall mounting kit.

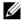

**NOTE:** For use only with UL-listed wall mount bracket with minimum weight/load bearing capacity of 5.88 kg (12.96 lb).

# **Operating the Monitor**

## **Power On the Monitor**

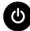

Press the **b**utton to turn On the monitor.

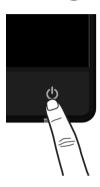

# **Using the Front Panel Controls**

Use the control buttons on the front of the monitor to adjust the characteristics of the image being displayed. As you use these buttons to adjust the controls, an OSD shows the numeric values of the characteristics as they change.

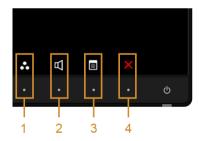

The following table describes the front panel buttons:

| Front Panel Button |                               | Description                                                  |  |
|--------------------|-------------------------------|--------------------------------------------------------------|--|
| 1                  | •                             | Use this button to choose from a list of preset color modes. |  |
|                    | Shortcut key/<br>Preset Modes |                                                              |  |

| 2 |                         | Use this button to directly access the <b>Volume</b> level bar.                                                          |
|---|-------------------------|----------------------------------------------------------------------------------------------------|
|   | Shortcut key/<br>Volume |                                                                                                    |
| 3 |                         | Use the <b>MENU</b> button to launch the On-Screen Display (OSD) and select the OSD Menu. See Accessing the Menu System. |
|   | Menu                    | System.                                                                                                    |
| 4 | X                       | Use this button to go back to the main menu or exit the OSD main menu.                                                   |
|   | Exit                    |                                                                                                    |

### **Front Panel Button**

Use the buttons on the front of the monitor to adjust the image settings.

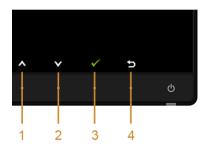

| Front Panel Button |          | Description                                                                   |
|--------------------|----------|-------------------------------------------------------------------------------|
| 1                  | <b>^</b> | Use the <b>Up</b> button to adjust (increase ranges) items in the OSD menu.   |
|                    | Up       |                                                                               |
| 2                  | •        | Use the <b>Down</b> button to adjust (decrease ranges) items in the OSD menu. |
|                    | Down     |                                                                               |
| 3                  |          | Use the <b>OK</b> button to confirm your selection.                           |
|                    | ОК       |                                                                               |
| 4                  | Ð        | Use the <b>Back</b> button to go back to the previous menu.                   |
|                    | Back     |                                                                               |

## Using the On-Screen Display (OSD) Menu

### **Accessing the Menu System**

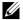

**NOTE:** If you change the settings and then either proceed to another menu or exit the OSD menu, the monitor automatically saves those changes. The changes are also saved if you change the settings and then wait for the OSD menu to disappear.

1 Press the button to launch the OSD menu and display the main menu.

#### Main Menu for VGA input

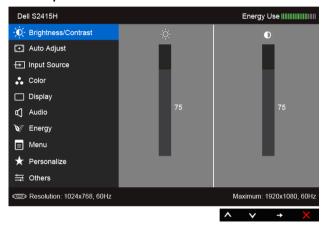

or

#### Main Menu for HDMI (MHL) input

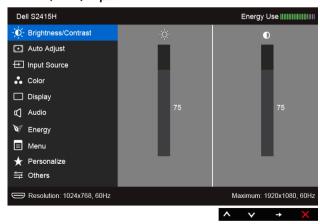

- 2 Use and to move between the options in the menu. As you move from one icon to another, the option name is highlighted. See the following table for a complete list of all the options available for the monitor.
- **3** Use  $\rightarrow$  to activate the highlighted option.
- 4 Use and to select the desired parameter.
- 5 Use to enter the slide bar and then use and v, according to the indicators on the menu, to make your changes.
- 6 Select 5 to return to the main menu.

# Icon Menu and Submenus

Description

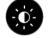

#### Brightness, Contrast

Brightness/ Use this menu to activate Brightness/Contrast adjustment.

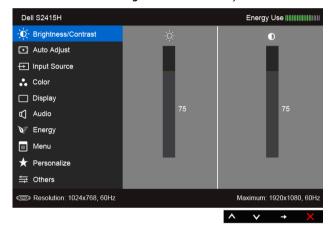

#### Brightness

Brightness adjusts the luminance of the backlight.

Use to increase the brightness and use to decrease the brightness (min. 0 / max. 100).

**NOTE:** Manual adjustment of **Brightness** is disabled when **Dynamic Contrast** is switched On.

#### Contrast

Adjust the **Brightness** first, and then adjust the **Contrast** only if further adjustment is necessary.

Use to increase the contrast and use to decrease the contrast (min. 0 / max. 100).

The **Contrast** function adjusts the degree of difference between darkness and lightness on the monitor screen.

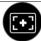

Auto Adjust Even though your computer recognizes your monitor on startup, the Auto Adjustment function optimizes the display settings for use with your particular setup.

> Auto Adjustment allows the monitor to self-adjust to the incoming video signal. After using Auto Adjustment, you can further tune your monitor by using the Pixel Clock (Coarse) and Phase (Fine) controls under **Display** menu.

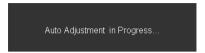

**NOTE:** In most cases, **Auto Adjust** produces the best image for your configuration.

**NOTE:** Auto Adjust option is only available when you are using the analog (VGA) connector.

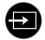

#### Input Source

Use the **Input Source** menu to select between the different video signals that may be connected to your monitor.

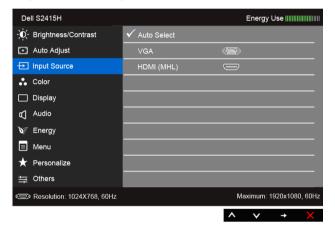

**Auto Select** Use to select **Auto Select**, the monitor scans for available input sources. **VGA** 

Select the **VGA** input when you are using the analog (VGA) connector. Use (a) to select the VGA input source.

HDMI (MHL) Select the HDMI (MHL) input when you are using the HDMI connector. Use  $\implies$  to select the HDMI (MHL) input source.

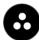

#### Color

Use the **Color** menu to adjust the color setting mode.

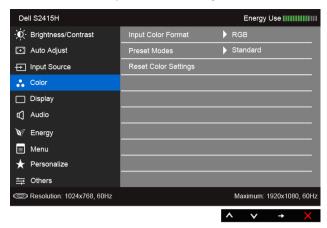

**Input Color** Allows you to set the video input mode to:

**Format** 

RGB: Select this option if your monitor is connected to a computer (or DVD player) using the HDMI cable; or MHL devices using the MHL cable.

YPbPr: Select this option if your monitor is connected to a DVD player by YPbPr using HDMI cable; or MHL devices by YPbPr using the MHL cable.

Or if the DVD (or MHL devices) color output setting is not RGB.

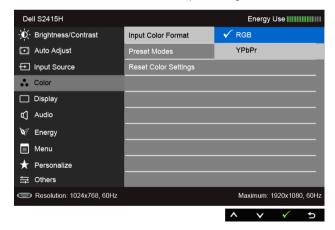

#### Preset Modes

When you select **Preset Modes**, you can choose **Standard**, **Multimedia**, **Movie**, **Game**, **Paper**, **Warm**, **Cool**, or **Custom Color** from the list.

- **Standard**: Loads the monitor's default color settings. This is the default preset mode.
- Multimedia: Loads color settings ideal for multimedia applications.
- Movie: Loads color settings ideal for movies.
- Game: Loads color settings ideal for most gaming applications.
- **Paper**: Loads brightness and sharpness settings ideal for viewing text. Blend the text background to simulate paper media without affecting color images. Applies to RGB input format only.
- Warm: Increases the color temperature. The screen appears warmer with a red/yellow tint.
- Cool: Decreases the color temperature. The screen appears cooler with a blue tint.
- Custom Color: Allows you to manually adjust the color settings.

  Use and to adjust the three colors (R, G, B) values and create your own preset color mode.

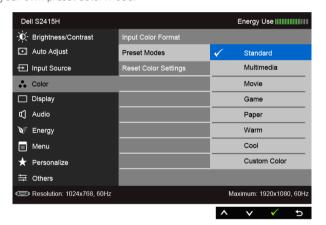

#### Hue

This feature can shift the color of the video image to green or purple. This is used to adjust the desired flesh tone color. Use or to adjust the hue from '0' to '100'.

Use to increase the green shade of the video image.

Use to increase the purple shade of the video image.

**NOTE: Hue** adjustment is available only when you select **Movie** or **Game** preset mode.

#### Saturation

This feature can adjust the color saturation of the video image. Use or to adjust the saturation from '0' to '100'.

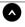

Use  $\triangle$  to increase the monochrome appearance of the video image.
Use  $\bigcirc$  to increase the colorful appearance of the video image.

**NOTE: Saturation** adjustment is available only when you select **Movie** or **Game** preset mode.

# **Reset Color** Reset your monitor's color settings to the factory settings. **Settings**

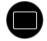

#### **Display** Use the **Display** menu to adjust image.

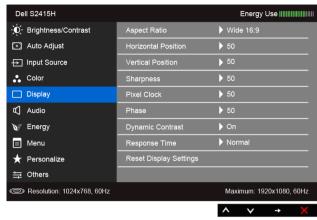

| Aspect Ratio        | Adjusts the image ratio to <b>Wide 16:9</b> , <b>4:3</b> , or <b>5:4</b> .                                                                                         |  |
|---------------------|----------------------------------------------------------------------------------------------------|--|
| Horizontal          | Use \Lambda or 👽 to adjust the image left or right.                                                                                                    |  |
| Position            | Minimum is '0' (-).                                                                                                    |  |
|                     | Maximum is '100' (+).                                                                                                    |  |
| Vertical            | Use  or  to adjust the image up or down.                                                                                                    |  |
| Position            | Minimum is '0' (-).                                                                                                    |  |
|                     | Maximum is '100' (+).                                                                                                    |  |
|                     | $\begin{tabular}{ll} \textbf{NOTE: Horizontal Position} and \textbf{Vertical Position} adjustments are only available for "VGA" input. \end{tabular}$              |  |
| Sharpness           | This feature can make the image look sharper or softer.                                                                                                    |  |
|                     | Use  or  to adjust the sharpness from '0' to '100'.                                                                                                    |  |
| Pixel Clock         | The <b>Phase</b> and <b>Pixel Clock</b> adjustments allow you to adjust your monitor                                                                               |  |
|                     | to your preference.                                                                                                    |  |
|                     | Use or to adjust for best image quality.                                                                                                    |  |
| Phase               | If satisfactory results are not obtained using the <b>Phase</b> adjustment, use the <b>Pixel Clock</b> (coarse) adjustment and then use <b>Phase</b> (fine) again. |  |
|                     | <b>NOTE: Pixel Clock</b> and <b>Phase</b> adjustments are only available for "VGA" input.                                                                          |  |
| Dynamic<br>Contrast | Allows you to increase the level of contrast to provide sharper and more detailed image quality.                                                                   |  |
|                     | Use  o select the <b>Dynamic Contrast</b> "On" or "Off".                                                                                                    |  |
|                     | <b>NOTE: Dynamic Contrast</b> provides higher contrast if you select <b>Game</b> or <b>Movie</b> preset mode.                                                      |  |
| Response<br>Time    | Allows you to set the <b>Response Time</b> to <b>Normal</b> or <b>Fast</b> .                                                                                       |  |

#### Reset Display Settings

Select this option to restore default display settings.

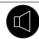

#### Audio

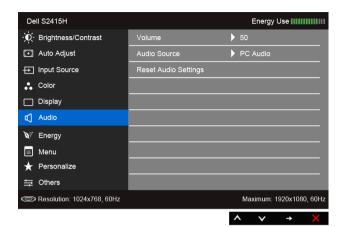

| Volume                  | Allows you to set the volume level of audio source.                                             |  |
|-------------------------|-------------------------------------------------------------------------------------------------|--|
|                         | Use 🔷 or 💙 to adjust the volume level from '0' to '100'.                                        |  |
| Audio                   | Allows you to set the audio source to <b>PC Audio</b> or <b>HDMI (MHL)</b> .                    |  |
| Source                  | <b>NOTE: Audio Source</b> option is only available when you are using the HDMI (MHL) connector. |  |
| Reset Audio<br>Settings | Select this option to restore default audio settings.                                           |  |

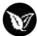

#### **Energy**

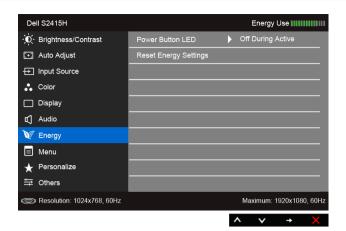

**Power Button** Allows you to set the power LED indicator On or Off to save energy. **LED** 

**Reset Energy** Select this option to restore default **Energy** settings. **Settings** 

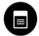

#### Menu

Select this option to adjust the settings of the OSD, such as, the languages of the OSD, the amount of time the menu remains on screen, and so on.

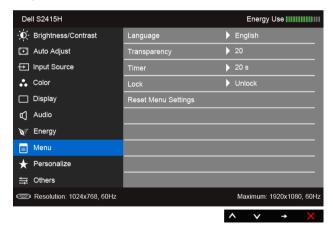

| Language | Language options set the OSD display to one of the eight languages |
|----------|--------------------------------------------------------------------|
|          | (English, Spanish, French, German, Brazilian Portuguese, Russian,  |
|          | Simplified Chinese, or Japanese).                                  |

**Transparency** Select this option to change the menu transparency by using (min. 0 / max. 100).

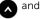

#### Timer

OSD Hold Time: sets the length of time the OSD will remain active after the last time you pressed a button.

Use 🔥 or to adjust the slider in 1 second increments, from 5 to 60 seconds.

#### Lock

Controls user access to adjustments. When **Lock** is selected, no user adjustments are allowed. All buttons are locked.

#### NOTE:

**Lock** function – Either soft lock (through the OSD menu) or hard lock (press and hold the button beside the power button for 10 seconds)

**Unlock** function – Only hard unlock (press and hold the button beside the power button for 10 seconds)

### Reset Menu **Settings**

Reset all OSD settings to the factory preset values.

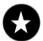

### Personalize

Users can choose a feature from Preset Modes, Brightness/Contrast, Auto Adjust, Input Source, Aspect Ratio, or Volume and set it as a shortcut key.

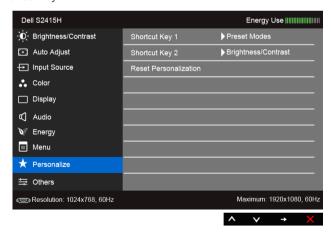

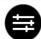

#### Other

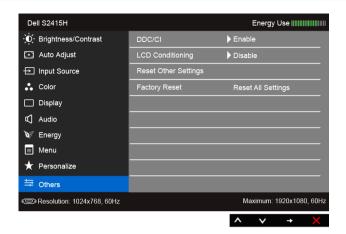

#### DDC/CI

**DDC/CI** (Display Data Channel/Command Interface) allows your monitor parameters (brightness, color balance, and etc.) to be adjustable via the software on your computer.

You can disable this feature by selecting Disable.

Enable this feature for best user experience and optimum performance of your monitor.

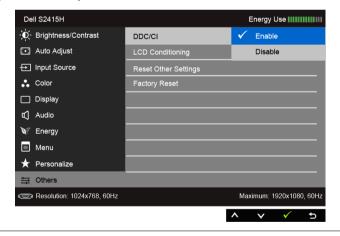

# LCD Conditioning

Helps reduce minor cases of image retention. Depending on the degree of image retention, the program may take some time to run. You can enable this feature by selecting **Enable**.

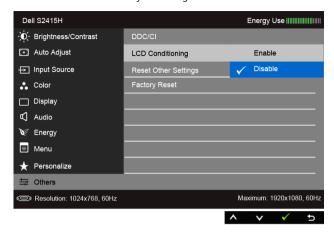

**Reset Other** Reset all settings under the **Other** menu to the factory preset values. **Settings** 

Factory Reset Reset all settings to the factory preset values.

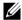

**NOTE:** This monitor has a built-in feature to automatically calibrate the brightness to compensate for LED aging.

## **OSD Warning Messages**

When the **Dynamic Contrast** feature is enabled (in these preset modes: **Game** or **Movie**), manual brightness adjustment is disabled.

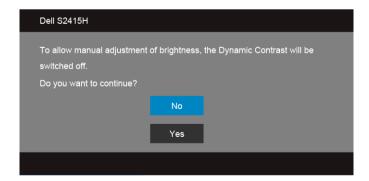

When the monitor does not support a particular resolution mode, you will see the following message:

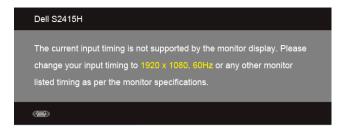

This means that the monitor cannot synchronize with the signal that it is receiving from the computer. See Monitor Specifications for the Horizontal and Vertical frequency ranges addressable by this monitor. Recommended mode is 1920 x 1080.

You will see the following message before the DDC/CI function is disabled:

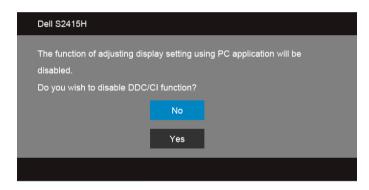

When the monitor enters the **Power Save** mode, the following message appears:

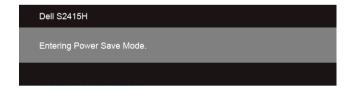

Activate the computer and wake up the monitor to gain access to the OSD.

If you press any button other than the power button, one of the following messages will appear depending on the selected input:

### VGA/HDMI (MHL) input

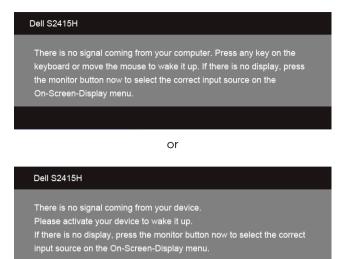

If either VGA or HDMI (MHL) input is selected and the corresponding cable is not connected, a floating dialog box as shown below appears.

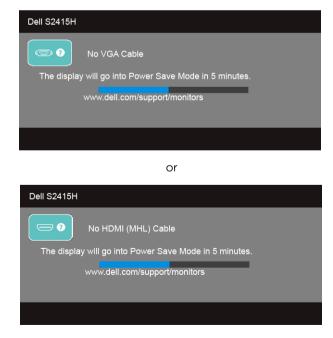

See Troubleshooting for more information.

## **Setting the Maximum Resolution**

To set the maximum resolution for the monitor:

In Windows<sup>®</sup> 7, Windows<sup>®</sup> 8, and Windows<sup>®</sup> 8.1:

- 1 For Windows<sup>®</sup> 8 and Windows<sup>®</sup> 8.1 only, select the Desktop tile to switch to classic desktop.
- 2 Right-click on the desktop and click **Screen Resolution**.
- 3 Click the Dropdown list of the Screen Resolution and select 1920 x 1080.
- 4 Click OK

If you do not see  $1920 \times 1080$  as an option, you may need to update your graphics driver. Depending on your computer, complete one of the following procedures:

If you have a Dell desktop or portable computer:

 Go to http://www.dell.com/support, enter your service tag, and download the latest driver for your graphics card.

If you are using a non-Dell computer (portable or desktop):

- Go to the support site for your computer and download the latest graphic drivers.
- Go to your graphics card website and download the latest graphic drivers.

## **Using Tilt**

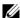

**NOTE:** This is applicable for a monitor with a stand. When any other stand is bought, please refer to the respective stand setup guide for set up instructions.

#### Tilt

With the stand attached to the monitor, you can tilt the monitor for the most comfortable viewing angle.

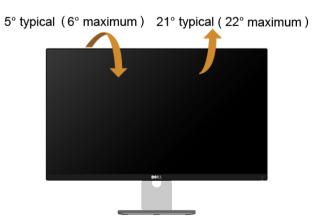

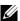

**NOTE:** The stand is detached when the monitor is shipped from the factory.

## **Troubleshooting**

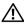

WARNING: Before you begin any of the procedures in this section, follow the Safety Instructions.

## Self-Test

Your monitor provides a self-test feature that allows you to check whether your monitor is functioning properly. If your monitor and computer are properly connected but the monitor screen remains dark, run the monitor self-test by performing the following steps:

- 1 Turn off both your computer and the monitor.
- Unplug the video cable from the back of the computer. To ensure proper Self-Test operation, remove all Digital and the Analog cables from the back of computer.
- 3 Turn on the monitor.

The floating dialog box should appear on-screen (against a black background), if the monitor cannot sense a video signal and is working correctly. While in self-test mode, the power LED remains white. Also, depending upon the selected input, one of the dialogs shown below will continuously scroll through the screen.

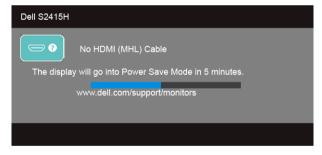

or

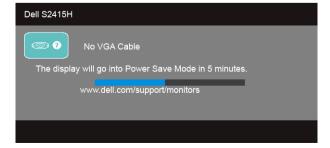

- **4** This box also appears during normal system operation, if the video cable becomes disconnected or damaged.
- 5 Turn Off your monitor and reconnect the video cable; then turn On both your computer and the monitor.

If your monitor screen remains blank after you use the previous procedure, check your video controller and computer, because your monitor is functioning properly.

## **Built-in Diagnostics**

Your monitor has a built-in diagnostic tool that helps you determine if the screen abnormality you are experiencing is an inherent problem with your monitor, or with your computer and video card.

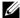

**NOTE:** You can run the built-in diagnostics only when the video cable is unplugged and the monitor is in *self-test mode*.

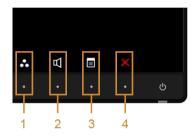

To run the built-in diagnostics:

- 1 Make sure that the screen is clean (no dust particles on the surface of the screen).
- 2 Unplug the video cable(s) from the back of the computer or monitor. The monitor then goes into the self-test mode.
- **3** Press and hold **Button 1** and **Button 4** on the front panel simultaneously for 2 seconds. A gray screen appears.
- 4 Carefully inspect the screen for abnormalities.
- **5** Press **Button 4** on the front panel again. The color of the screen changes to red.
- 6 Inspect the display for any abnormalities.
- **7** Repeat steps 5 and 6 to inspect the display in green, blue, black, white, and text screens.

The test is complete when the text screen appears. To exit, press **Button 4** again.

If you do not detect any screen abnormalities upon using the built-in diagnostic tool, the monitor is functioning properly. Check the video card and computer.

## **Common Problems**

The following table contains general information about common monitor problems you might encounter and the possible solutions:

| Common<br>Symptoms        | What You<br>Experience                      | Possible Solutions                                                                                                    |
|---------------------------|---------------------------------------------|----------------------------------------------------------------------------------------------------|
| No Video/Power<br>LED off | No picture                                  | <ul> <li>Ensure that the video cable connecting the monitor and the computer is properly connected and secure.</li> <li>Verify that the power outlet is functioning properly using any other electrical equipment.</li> <li>Ensure that the power button is depressed fully.</li> <li>Ensure that the correct input source is selected in the Input Source menu.</li> </ul> |
| No Video/Power<br>LED on  | No picture or no<br>brightness              | <ul> <li>Increase brightness &amp; contrast controls via OSD.</li> <li>Perform monitor self-test feature check.</li> <li>Check for bent or broken pins in the video cable connector.</li> <li>Run the built-in diagnostics.</li> <li>Ensure that the correct input source is selected in the Input Source menu.</li> </ul>                                                  |
| Poor Focus                | Picture is fuzzy,<br>blurry, or<br>ghosting | <ul> <li>Perform Auto Adjust via OSD.</li> <li>Adjust the Phase and Pixel Clock controls via OSD.</li> <li>Eliminate video extension cables.</li> <li>Reset the monitor to factory settings.</li> <li>Change the video resolution to the correct aspect ratio.</li> </ul>                                                                                                   |
| Shaky/Jittery<br>Video    | Wavy picture or fine movement               | <ul> <li>Perform Auto Adjust via OSD.</li> <li>Adjust the Phase and Pixel Clock controls via OSD.</li> <li>Reset the monitor to factory settings.</li> <li>Check environmental factors.</li> <li>Relocate the monitor and test in another room.</li> </ul>                                                                                                    |
| Missing Pixels            | LCD screen has spots                        | <ul> <li>Cycle power On-Off.</li> <li>Pixel that is permanently Off is a natural defect that can occur in LCD technology.</li> <li>For more information on Dell Monitor Quality and Pixel Policy, see Dell Support site at: http://www.dell.com/support/monitors.</li> </ul>                                                                                                |
| Stuck-on Pixels           | LCD screen has<br>bright spots              | <ul> <li>Cycle power On-Off.</li> <li>Pixel that is permanently off is a natural defect that can occur in LCD technology.</li> <li>For more information on Dell Monitor Quality and Pixel Policy, see Dell Support site at: http://www.dell.com/support/monitors.</li> </ul>                                                                                                |
| Brightness<br>Problems    | Picture too dim<br>or too bright            | <ul> <li>Reset the monitor to factory settings.</li> <li>Auto Adjust via OSD.</li> <li>Adjust brightness &amp; contrast controls via OSD.</li> </ul>                                                                                                    |

| Geometric<br>Distortion       | Screen not<br>centered<br>correctly       | <ul> <li>Reset the monitor to factory settings.</li> <li>Auto Adjust via OSD.</li> <li>Adjust horizontal &amp; vertical controls via OSD.</li> <li>NOTE: When using HDMI input, the positioning adjustments are not available.</li> </ul>                                                                                                    |
|-------------------------------|-------------------------------------------|----------------------------------------------------------------------------------------------------|
| Horizontal/<br>Vertical Lines | Screen has one<br>or more lines           | <ul> <li>Reset the monitor to factory settings.</li> <li>Perform Auto Adjust via OSD.</li> <li>Adjust Phase and Pixel Clock controls via OSD.</li> <li>Perform monitor self-test feature check and determine if these lines are also in self-test mode.</li> <li>Check for bent or broken pins in the video cable connector.</li> <li>Run the built-in diagnostics.</li> <li>NOTE: When using HDMI input, the Pixel Clock and Phase adjustments are not available.</li> </ul> |
| Synchronization<br>Problems   | Screen is<br>scrambled or<br>appears torn | <ul> <li>Reset the monitor to factory settings.</li> <li>Perform Auto Adjust via OSD.</li> <li>Adjust Phase and Pixel Clock controls via OSD.</li> <li>Perform monitor self-test feature check to determine if the scrambled screen appears in self-test mode.</li> <li>Check for bent or broken pins in the video cable connector.</li> <li>Restart the computer in Safe Mode.</li> </ul>                                                                                    |
| Safety Related<br>Issues      | Visible signs of smoke or sparks          | <ul><li>Do not perform any troubleshooting steps.</li><li>Contact Dell immediately.</li></ul>                                                                                                    |
| Intermittent<br>Problems      | Monitor<br>malfunctions on<br>& off       | <ul> <li>Ensure that the video cable connecting the monitor to the computer is connected properly and is secure.</li> <li>Reset the monitor to factory settings.</li> <li>Perform monitor self-test feature check to determine if the intermittent problem occurs in self-test mode.</li> </ul>                                                                                                    |
| Missing Color                 | Picture missing color                     | <ul> <li>Perform monitor self-test.</li> <li>Ensure that the video cable connecting the monitor to the computer is connected properly and is secure.</li> <li>Check for bent or broken pins in the video cable connector.</li> </ul>                                                                                                    |
| Wrong Color                   | Picture color not<br>good                 | <ul> <li>Change the settings of the Preset Modes in the Color menu OSD depending on the application.</li> <li>Adjust R/G/B value under Custom. Color in Color menu OSD.</li> <li>Change the Input Color Format to PC RGB or YPbPr in the Color menu OSD.</li> <li>Run the built-in diagnostics.</li> </ul>                                                                                                    |

| Image retention   |
|-------------------|
| from a static     |
| image left on the |
| monitor for a     |
| long period of    |
| time              |

Faint shadow from the static image displayed appears on the screen

- Use the Power Management feature to turn off the monitor at all times when not in use (for more information, see Power Management Modes).
- Alternatively, use a dynamically changing screensaver.

## **Product Specific Problems**

| Specific<br>Symptoms                                                      | What You<br>Experience                                                         | Possible Solutions                                                                                                    |
|---------------------------------------------------------------------------|--------------------------------------------------------------------------------|----------------------------------------------------------------------------------------------------|
| Screen image is<br>too small                                              | Image is<br>centered on<br>screen, but does<br>not fill entire<br>viewing area | <ul> <li>Check the <b>Aspect Ratio</b> setting in the <b>Display</b> menu OSD.</li> <li>Reset the monitor to factory settings.</li> </ul>                                                                                                    |
| Cannot adjust<br>the monitor<br>with the<br>buttons on the<br>front panel | OSD does not appear on the screen                                              | <ul> <li>Turn Off the monitor, unplug the monitor power cable, plug it back, and then turn On the monitor.</li> <li>Check whether the OSD menu is locked. If yes, press and hold the button beside the Power button for 10 seconds to unlock (for more information, see Lock).</li> </ul>                    |
| No Input Signal<br>when user<br>controls are<br>pressed                   | No picture, the<br>LED light is white                                          | <ul> <li>Check the signal source. Ensure the computer is not in the power saving mode by moving the mouse or pressing any key on the keyboard.</li> <li>Check whether the signal cable is plugged in properly. Replug the signal cable if necessary.</li> <li>Reset the computer or video player.</li> </ul> |
| The picture does not fill the entire screen                               | The picture cannot fill the height or width of the screen                      | <ul> <li>Due to different video formats (aspect ratio) of DVDs, the monitor may display in full screen.</li> <li>Run the built-in diagnostics.</li> </ul>                                                                                                    |

## Mobile High-Definition Link (MHL) Specific Problems

| Specific<br>Symptoms         | What You<br>Experience                                     | Possible Solutions                                                                                                    |
|------------------------------|------------------------------------------------------------|----------------------------------------------------------------------------------------------------|
| MHL interface is not working | Can not see MHL<br>device image<br>shown on the<br>monitor | <ul> <li>Ensure your MHL cable and MHL device are MHL certified.</li> <li>Check your MHL device is turned On.</li> <li>Check your MHL device is not in Standby mode.</li> <li>Check physical MHL cable connection is corresponding to input source selected on OSD Menu: HDMI (MHL).</li> <li>Wait for 30 seconds after connecting MHL cable as some MHL devices require longer recovery time.</li> </ul> |

## **Speakers Specific Problems**

| Specific<br>Symptoms              | What You<br>Experience | Possible Solutions                                                                                                    |
|-----------------------------------|------------------------|----------------------------------------------------------------------------------------------------|
| No sound coming from the speakers | Cannot hear any sound  | <ul> <li>Turn Off the monitor, unplug the monitor power cord, replug it, and then turn On the monitor.</li> <li>Check the audio cable connection is connected correctly to the computer Audio Line Out port.</li> <li>Unplug the headphone jack from the headphone port.</li> <li>Reset the monitor to factory settings.</li> </ul> |

## **Appendix**

### **WARNING: Safety Instructions**

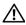

WARNING: Use of controls, adjustments, or procedures other than those specified in this documentation may result in exposure to shock, electrical hazards, and/or mechanical hazards.

For information on safety instructions, see the Product Information Guide.

# FCC Notices (U.S. Only) and Other Regulatory Information

For FCC notices and other regulatory information, see the regulatory compliance website located at <a href="https://www.dell.com/regulatory\_compliance">www.dell.com/regulatory\_compliance</a>.

## **Contact Dell**

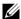

**NOTE:** If you do not have an active Internet connection, you can find contact information on your purchase invoice, packing slip, bill, or Dell product catalog.

Dell provides several online and telephone-based support and service options. Availability varies by country and product, and some services may not be available in your area.

### To get online Monitor support content:

1 Visit www.dell.com/support/monitors.

## To contact Dell for sales, technical support, or customer service issues:

- 1 Visit www.dell.com/support.
- 2 Verify your country or region in the **Choose A Country/Region** drop-down menu at the top-left corner of the page.
- 3 Click Contact Us next to the country dropdown.
- 4 Select the appropriate service or support link based on your need.
- **5** Choose the method of contacting Dell that is convenient for you.

## **Setting Up Your Monitor**

## Setting the display resolution

For maximum display performance with Microsoft<sup>®</sup> Windows<sup>®</sup> operating systems, set the display resolution to **1920 x 1080** pixels by performing the following steps: In Windows<sup>®</sup> 7. Windows<sup>®</sup> 8. and Windows<sup>®</sup> 8.1:

- 1 For Windows® 8 and Windows® 8.1 only, select the Desktop tile to switch to classic desktop.
- 2 Right-click on the desktop and click **Screen Resolution**.
- 3 Click the Dropdown list of the Screen Resolution and select 1920 x 1080.
- 4 Click OK.

If you do not see the recommended resolution as an option, you may need to update your graphics driver. Please choose the scenario below that best describes the computer system you are using, and follow the given steps.

# If you have a Dell™ desktop or a Dell™ portable computer with internet access

- 1 Go to **www.dell.com/support**, enter your service tag, and download the latest driver for your graphics card.
- 2 After installing the drivers for your graphics adapter, attempt to set the resolution to 1920 x 1080 again.

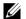

**NOTE:** If you are unable to set the resolution to 1920 x 1080, please contact Dell<sup>TM</sup> to inquire about a graphics adapter that supports these resolutions.

# If you have a non Dell™ desktop, portable computer, or graphics card

In Windows<sup>®</sup> 7, Windows<sup>®</sup> 8, and Windows<sup>®</sup> 8.1:

- 1 For Windows $^{(i)}$  8 and Windows $^{(i)}$  8.1 only, select the Desktop tile to switch to classic desktop.
- 2 Right-click on the desktop and click **Personalization**.
- 3 Click Change Display Settings.
- 4 Click Advanced Settings.
- **5** Identify your graphics controller supplier from the description at the top of the window (e.g. NVIDIA, ATI, Intel etc.).
- **6** Refer to the graphic card provider website for updated driver (for example, http://www.ATI.com OR http://www.NVIDIA.com).
- 7 After installing the drivers for your graphics adapter, attempt to set the resolution to 1920 x 1080 again.

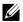

**NOTE:** If you are unable to set the recommended resolution, please contact the manufacturer of your computer or consider purchasing a graphics adapter that will support the video resolution.